# NHSN ALERTS

NHSN VERSION 6.5

OCTOBER 2011

#### BASIC INFORMATION ABOUT NHSN ALERTS

It is the responsibility of each facility to ensure its data have been accurately collected and reported in accordance with the NHSN protocols. To assist you with this effort, various alerts have been created and will be displayed upon log‐in to NHSN.

Before you review the details of each alert, it's important to keep in mind the following:

- The alerts will appear upon log-in for each user that has access to your facility within NHSN.
- Each alert described on the following pages has its own tab on the alerts screen. Click on each tab to see any records that meet that alert's criteria.
- These alerts are created for **in-plan** data only.
- The timeframe for alerts will extend from January 2009 thru the present.
- the event/location/procedure from your monthly reporting plan. **It is important to remember that removing events from your monthly reporting plan could make your facility noncompliant with state or CMS reporting requirements.** • In instances where you are unable to report accurate data, you may choose to remove
- If at any time you need to revisit the alerts, you can do so by selecting "Incomplete" beneath **Event, Procedure,** or **Summary Data** on the navigation bar.
- When your facility does not have any records that meet the criteria for a specific alert, you will see the message "No incomplete in‐plan records found."

Please note: the examples provided in this document contain screenshots from a fictitious facility with  *fictitious data.*

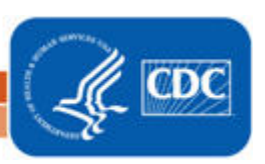

This alert will list in-plan events from any module with required data elements missing.

# **Incomplete/Missing List**

Do not show again next logon

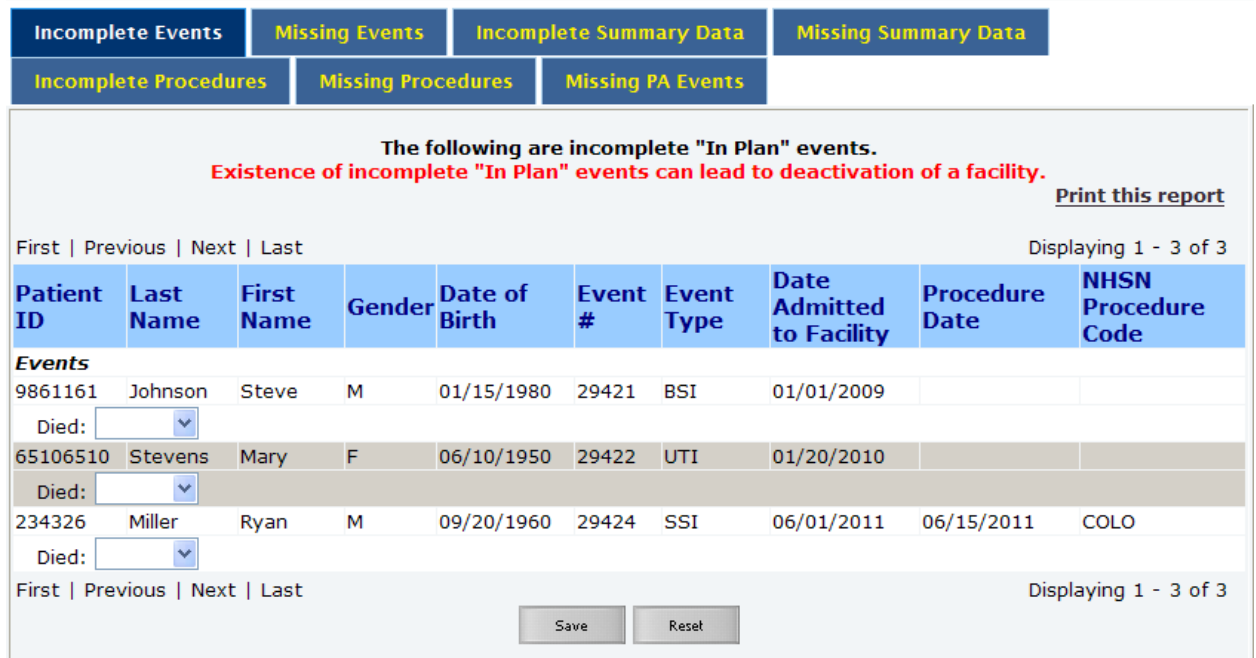

Each incomplete event can be resolved by performing one of the following actions:

- a. If you are able to accurately report these data per the NHSN prot ocols, you should do so by entering the information on the Incomplete Events screen. Once data have been entered for each record, click "Save".
- b. If you are unable to accurately report these missing data per th e NHSN protocols, you must edit your monthly reporting plan(s) and remove the identif ied event type from your plan(s). Please see Appendix A for instructions on how to edit your monthly reporting plan.

Following any of the above steps will remove the event from this alert.

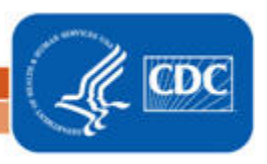

#### MISSING EVENTS

This alert will list months in which events from the device‐associated, MDRO/CDI, or vaccination modules were entered in the monthly reporting plan and summary data have been reported to NHSN, but no events have been reported.

### **Incomplete/Missing List**

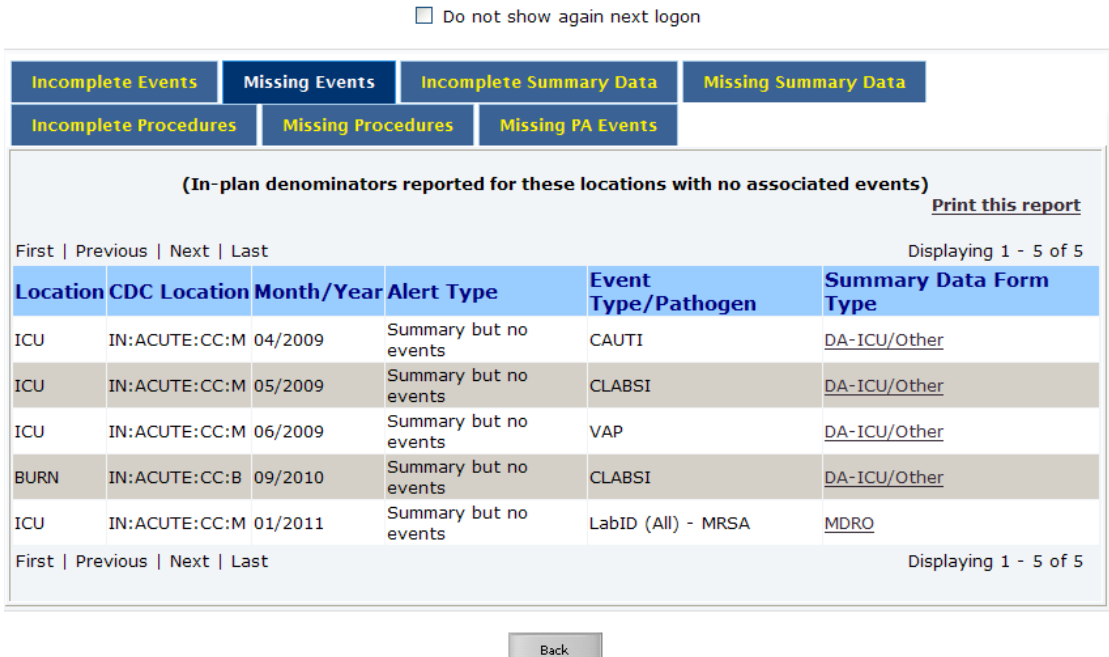

Each entry on the list can be resolved by performing one of the following actions:

- a. If your facility performed in‐plan surveillance for the given event in the location and events were identifi ed, you can enter these events in NHSN by clicking on Event > Add in the navigation bar.
- b. If your facility performed in‐plan surveillance for the given event in the location but did no events were identified, you must report no events. Please see Appendix B for instructions on how to report no events.
- c. If your facility included the event(s) in your monthly reporting plan(s), but surveillance was not done per the NHSN protocols, you must edit your monthly reporting plan(s) and remove the identified event(s). Please see Appendix A for instructions on how to edit your monthly reporting plan.

Following any of the above steps will remove the location and month from this alert.

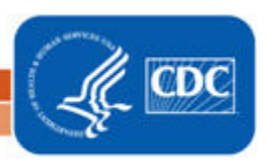

4

#### INCOMPLETE SUMMARY DATA

 This alert will list months of summary data for the device‐associated, MDRO/CDI, or vaccination modules in which a required field is missing. This usually occurs when a monthly reporting plan is updated to include an additional event(s) for a location after summary data have been entered initially.

## **Incomplete/Missing List**

Do not show again next logon

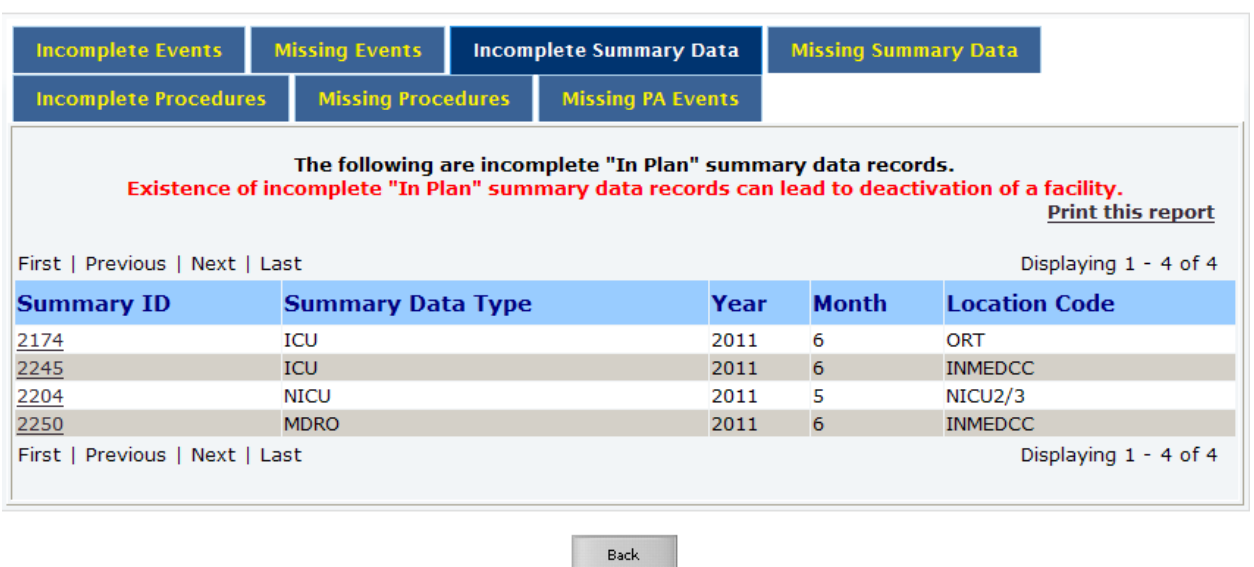

Each incomplete summary data record can be resolved by performing one of the following actions:

- a. If you are able to accurately report the appropriate summary data per the NHSN protocols, do so by clicking on the Summary ID link in the first column of the table to return to the month's summary data record. Click the Edit button to unlock the summary data record for editing. Enter the missing data in the required field(s) and click the Save button.
- b. If you are unable to accurately report these missing data per th e NHSN protocols, you must edit your monthly reporting plan(s) and remove the identif ied event from your plan(s). Please see Appendix A for instructions on how to edit your monthly reporting plan.

Following any of the above steps will remove the event and month from this alert.

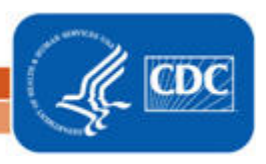

#### MISSING SUMMARY DATA

 modules were entered in the monthly reporting plan, but no summary data h ave been entered. This alert will list months in which events from the device‐associated, MDRO/ CDI, or vaccination

# **Incomplete/Missing List**

Do not show again next logon

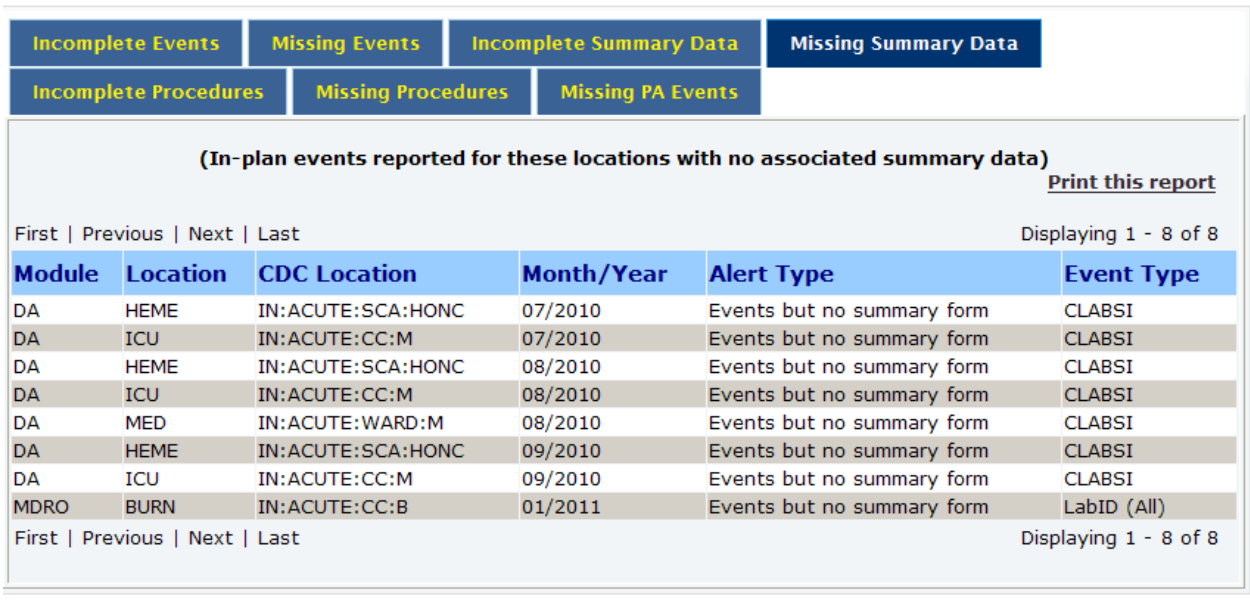

Back

Each missing summary data record can be resolved by performing one of the following actions:

- a. If you are able to accurately report the appropriate summary data per the NHSN protocols, you should do so by clicking on Summary Data $\rightarrow$ Add in the navigation bar.
- b. If you are unable to accurately report the missing summary data per the NHSN protocols, you must edit your monthly reporting plan(s) and remove the identified event from your plan(s). Please see Appendix A for instructions on how to edit your monthly reporting plan.

Following any of the above steps will remove the location and month from this alert.

#### INCOMPLETE PROCEDURES

This alert will list those in‐plan procedure records that have been imported with incomplete data.

### **Incomplete/Missing List**

 $\Box$  Do not show again next logon

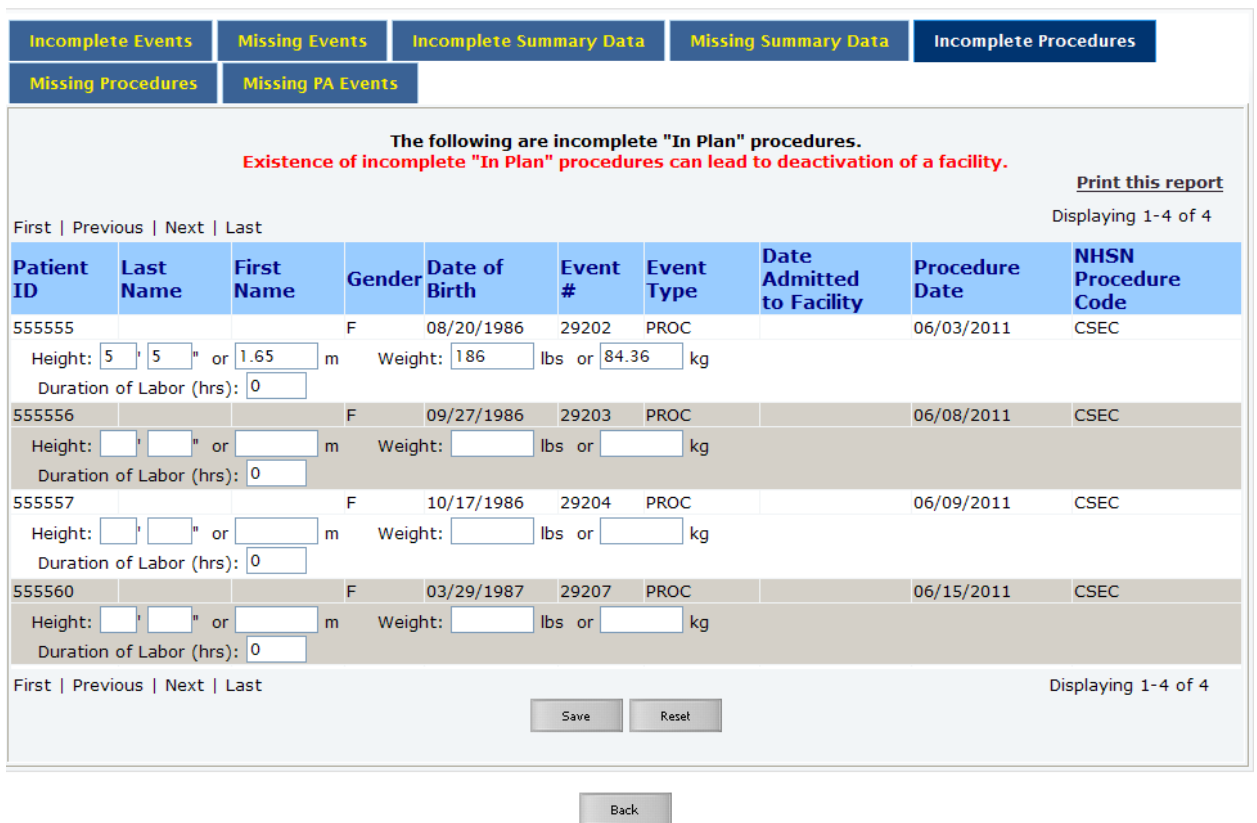

Each incomplete procedure can be resolved by performing one of the following actions:

- entering the information on the Incomplete Procedures screen. Once data have been a. If you are able to accurately report these data per the NHSN protocols, you should do so by entered, click "Save".
- b. If you are unable to accurately report these missing data per the NHSN protocols, you must your plan(s). Please see Appendix A for instructions on how to edit your monthly reporting edit your monthly reporting plan(s) and remove the identified procedure category from plan.

Following any of the above steps will remove the procedure category and month from this alert.

#### MISSING PROCEDURES

This alert will list those months in w hich NHSN operative procedure categories were listed in your monthly reporting plan and no proce dures have been reported to NHSN.

### **Incomplete/Missing List**

Do not show again next logon

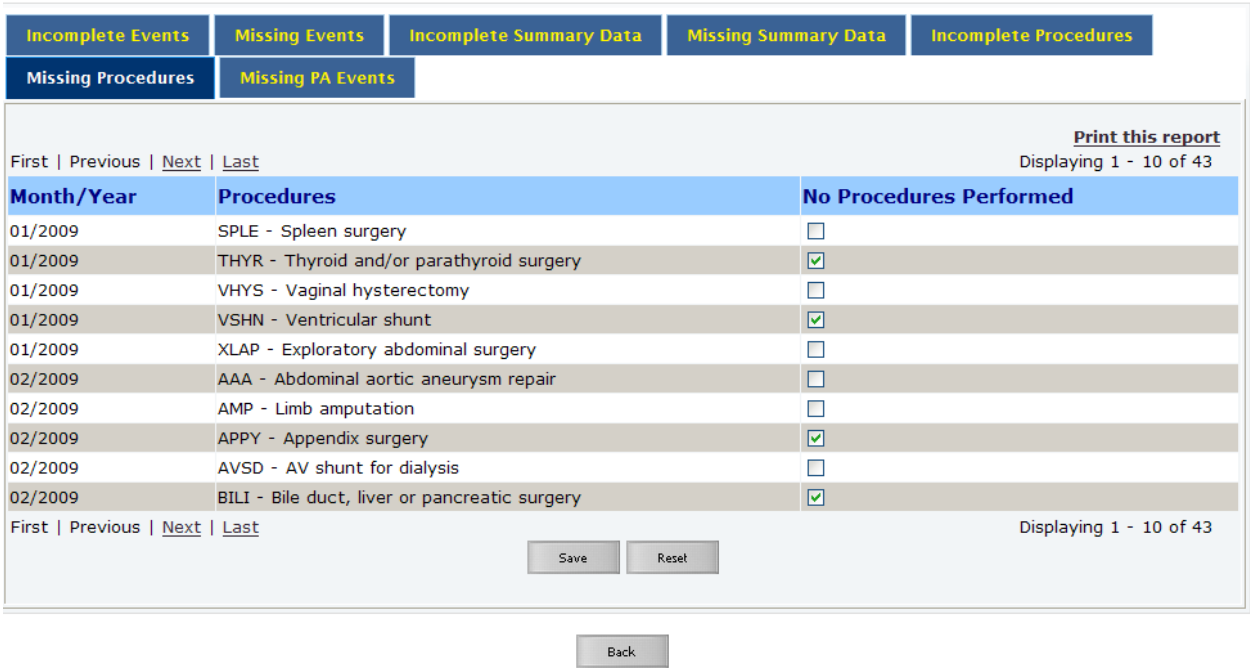

Each month and procedure category can be resolved by performing one of the following actions:

- click "Save". Continue this until you reach the end of the report. a. If your facility did not perform any procedures in that category, you may check the box under "No Procedures Performed". Once you've made the appropriate selections on a page,
- b. If your facility performed these procedures but you are unable to report them accurately per the NHSN protocols, you must edit your monthly reporting plan(s) and remove the identified procedure categories from your plan(s). Please see Appendix A for instructions on how to edit your monthly reporting plan.
- c. If your facility performed these procedures and you are able to report these data per the NHSN protocols, you should do so either through a procedure import or through manual data entry.

Following any of the above steps will remove the procedure category and month from this alert.

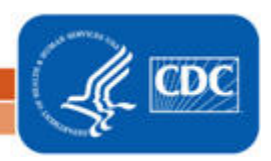

#### MISSING PA EVENTS

 in‐plan procedure‐associated events have been reported to NHSN. This alert will list those months in wh ich NHSN operative procedures were reported in‐plan and no

#### **Incomplete/Missing List**

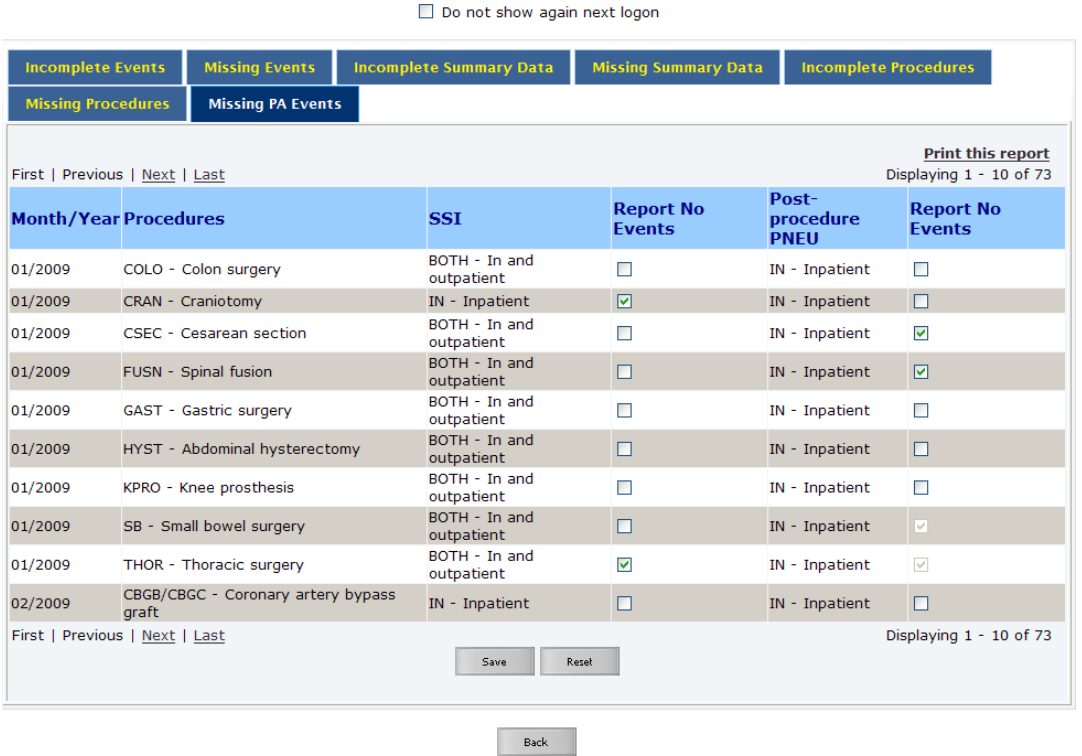

Each month and procedure category can be resolved by performing one of the following actions:

- a. If your facility did not identify any SSI and/or PPP in that category, you may check the box under "Report No Events". Once you've made the appropriate selections on a page, click "Save". Continue this until you reach the end of the report. . NOTE: If you later identify an event attributable to one of these procedures, the event should be reported to NHSN. At that time, the "Report No Event" indicator will no longer apply.
- b. If your facility identified SSI and/or PPP but you are unable to report them accurately per the NHSN protocols, you must edit your monthly reporting plan(s) and remove the identified procedure categories from your plan(s). Please see Appendix A for instructions on how to edit your monthly reporting plan.
- c. If your facility identified SSI and/or PPP and the required information was collected according to NHSN protocols, these events should be reported to NHSN.

Following any of the above steps will remove the procedure category and month from this alert.

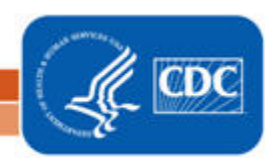

#### APPENDIX A: HOW TO EDIT A MONTHLY REPORTING PLAN

- 1. On the navigation bar, go to Reporting Plan > Find.
- 2. Enter the appropriate Month and Year for the plan you would like to update and click "Find":

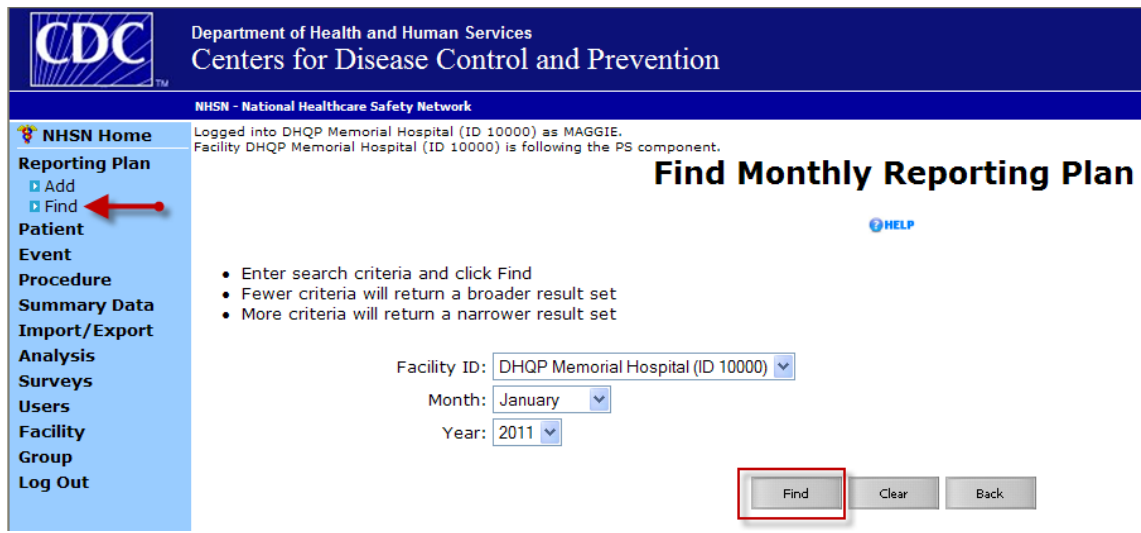

3. At the bottom of the View screen, click "Edit":

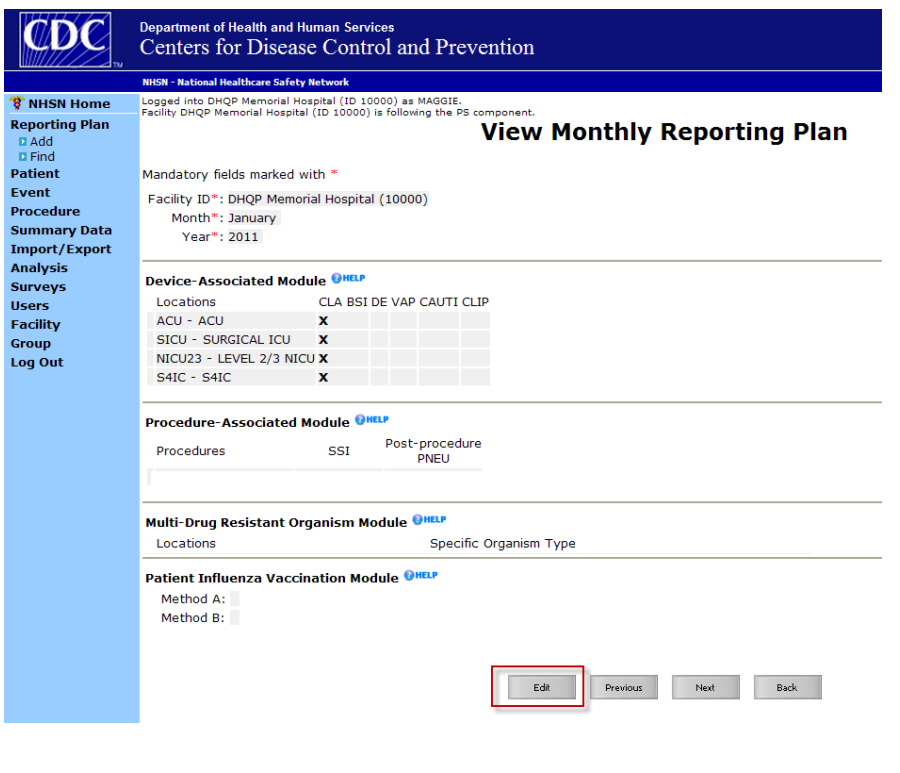

- 4. On the Edit screen, make any necessary changes.
	- a. To remove a row from any section of the plan, click the trash can icon to the left of that row.
	- plan, uncheck the box for that event. b. To remove an event from a location in the device-associated module section of the
	- c. To add a new row to the plan, click "Add Row".
	- d. If you would like to copy the previous month's plan for any section, click "Copy from Previous Month".

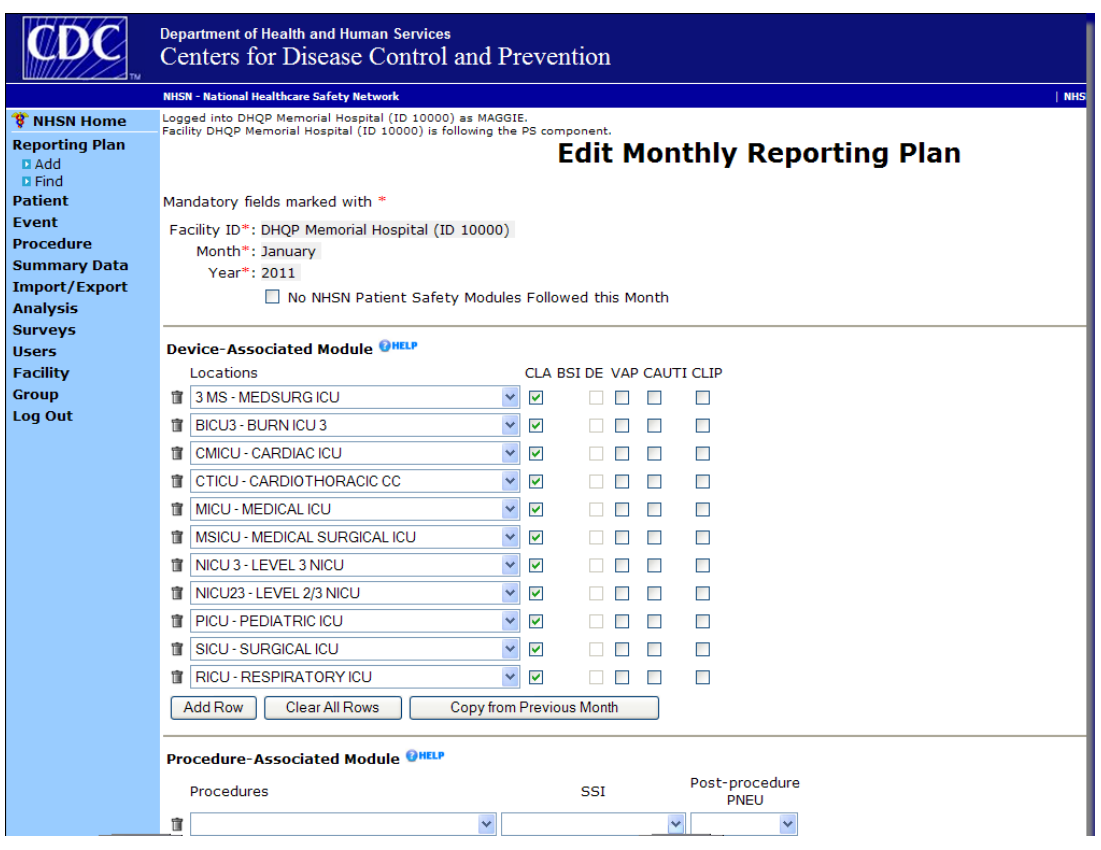

5. Once all changes have been made, scroll to the bottom of the screen and click "Save". You will then receive a message, confirming that the changes have been saved.

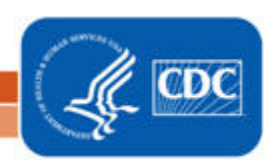

#### MDRO/CDI, AND VACCINATION MODULES APPENDIX B: HOW TO REPORT NO EVENTS FOR THE DEVICE ASSOCIATED,

- 1. On the navigation bar, go to Summary Data > Add.
- 2. Select the type of summary data that you would like to enter from the dropdown box and click Continue.
- 3. On the summary data screen (below), select the Location and Month that you are entering summary data for. NHSN will place asterisks on fields that are required for completion according to your monthly reporting plan.

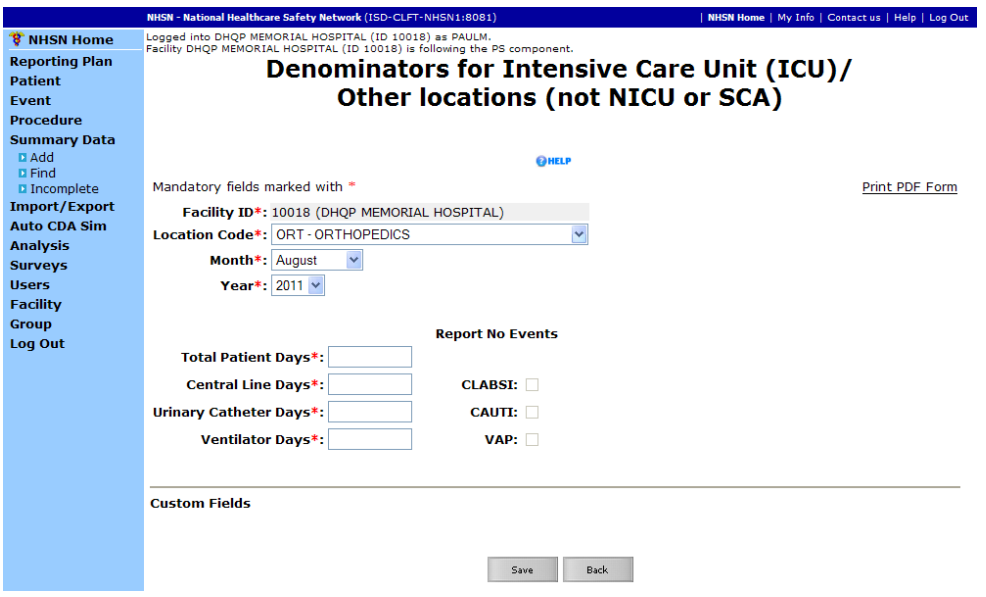

- 4. Enter summary data counts in the appropriate fields. If zero is entered for a summary data field, the corresponding Report No Events box is automatically checked, since no events can be reported for a zero denominator.
- 5. If your facility has not identified a given event for the location for the month, check the Report No Events box for that event. If your facility has identified events for the location for the month, leave the box unchecked.
- 6. Click the Save button to save your summary data record.
- **NOTE:** If you attempt to save a summary data record for a location that is in your monthly reporting plan with no events reported for the month, but do not check the Report No Events box, NHSN will display a pop‐up message indicating that you have done so. Click Cancel to return to the summary data record to check the appropriate box(es). If events were identified for the location but have not been entered, click OK to save the summary data record and then use Event > Add to enter the events.

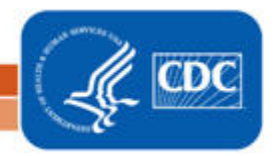

In the example shown below, the facility has entered a Device-Associated Module summary data record for the ORT location for August 2011. The facility has entered summary data values for patient days, central line days, urinary catheter days, and ventilator days, as required by their plan.

The facility did not identify any CLABSI or VAP events in the ORT location for August 2011, so they have checked the Report No Events box for those events. The facility did identify a CAUTI event, so the Report No Events box for CAUTI is not checked.

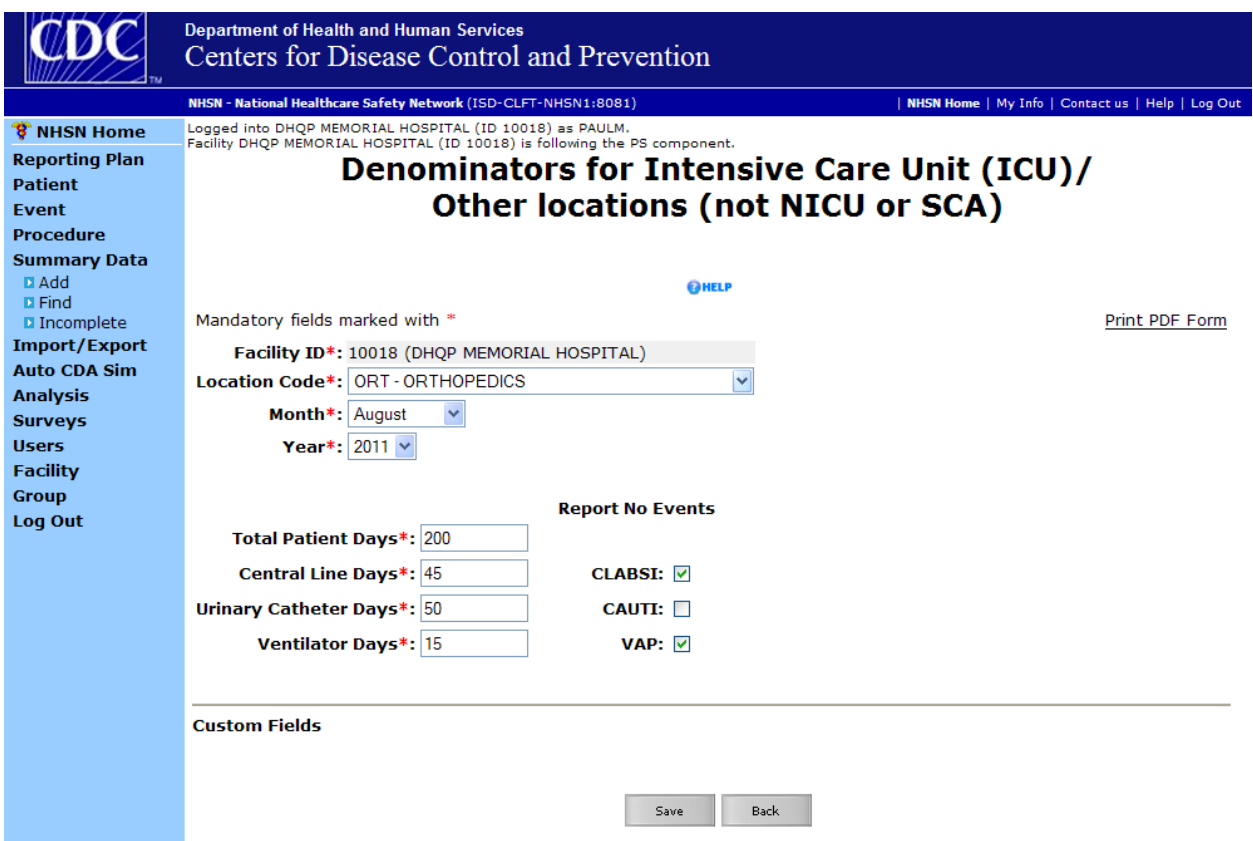

**NOTE**: If this facility identified a CLABSI event for the ORT location for August 2011 after they have already entered a summary data record with the Report No Events box checked, they should enter the CLABSI event using Event > Add. NHSN will automatically uncheck the Report No Events box on the summary data screen.

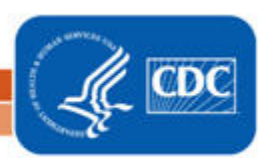